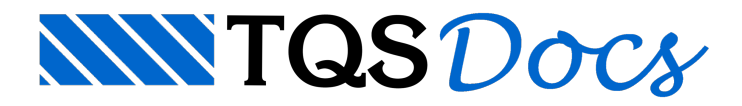

## Cercas Inteligentes - Paredes

## Cercas de Paredes Inteligentes

Agoraas Cercas de Paredes são objetos inteligentes, isto faz com que todos os atributos de geometria, número de fiadas, título, cargas de peso-próprio, estejam agrupados no objeto gráfico que representa a indicação da parede.

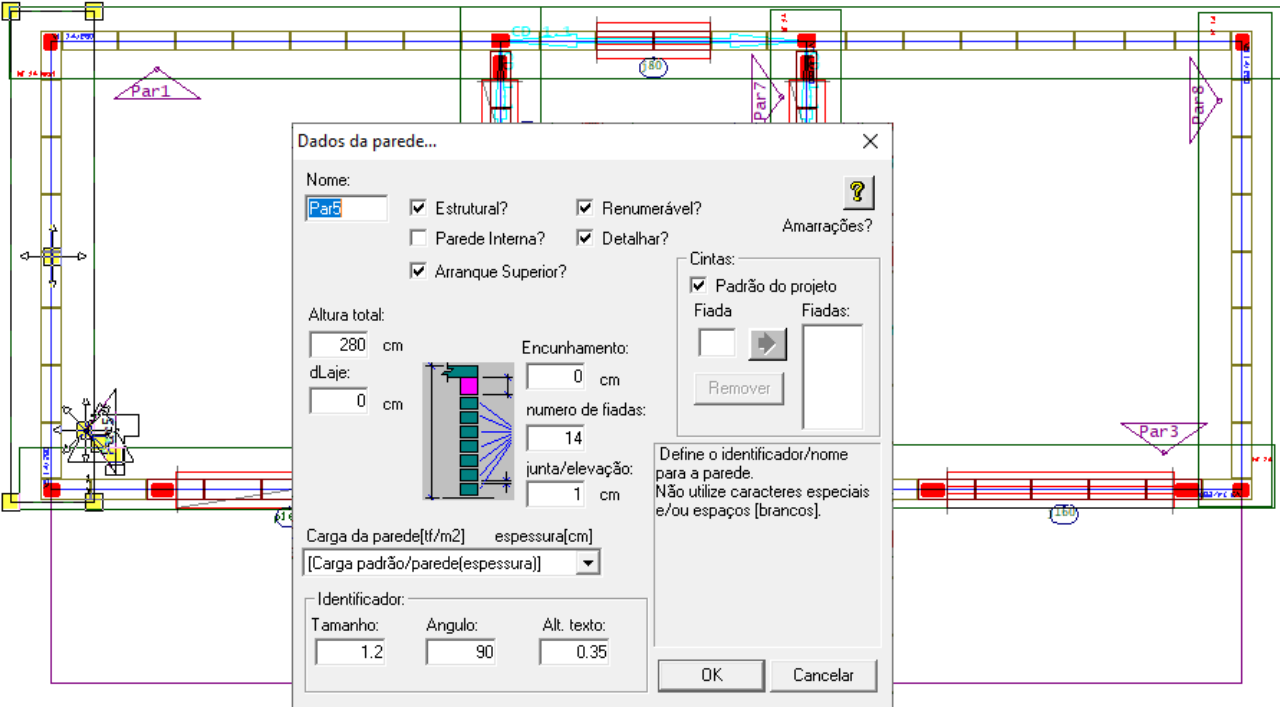

Não será possível misturar cercas de paredes antigas com os objetos inteligentes, porém, os funcionamentos para as entradas gráficas antigas e processamentos antigos foram preservados.

Ao acionar pela primeiravez um projeto antigo, o Editor Gráfico irásugerir aconversão das cercas existentes para "Cercas de Objetos Inteligentes", demodo que as cercas antigas serão todas substituídas pelas novas cercas de objetos inteligentes.

Entenda que se o projeto é antigo e deseja realizar nenhuma alteração, não é necessário converter, porém se o projeto está em desenvolvimento e você precisara realizar edição de dados, modificando o projeto e/ou inserindo novas parede, então será necessário clicar no botão "Sim" em respostaasugestão de converter as cercas antigas em objetos inteligentes.

As linhas de cargas, continuam indicando que uma parede é parede estrutural ou não, parafacilitar a edição de uma parede de objeto inteligente com criado um comando específico para apagar uma linha de carga, basta acionar o comando e clicar na poligonal da parede, desta maneira a linha de carga e o título da linha de carga serão apagados:

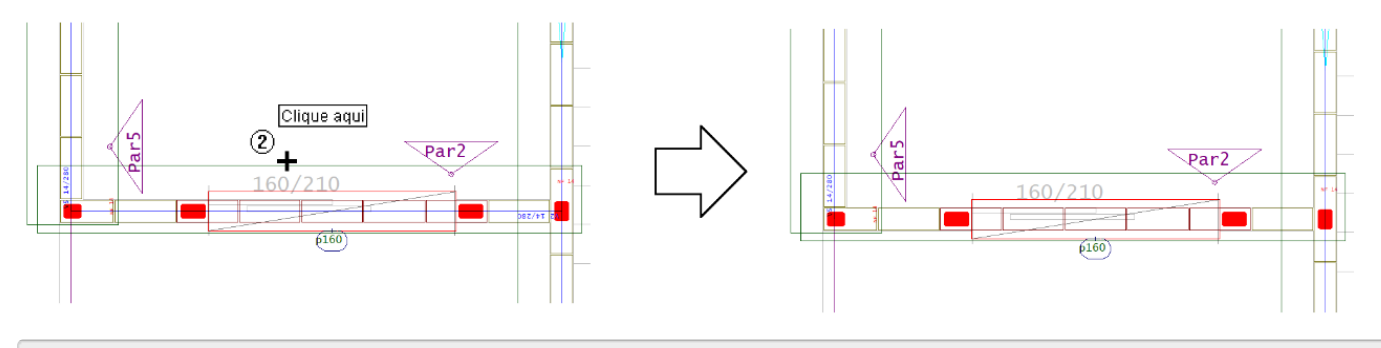

## 1. Clique no botão "Apagar" do grupo "Linha de cargas"

Para apagar uma cerca de parede, basta selecionar a parede, clicando com o mouse sobre a poligonal ou sobre o título da parede e em seguida clicar na tecla "Delete".

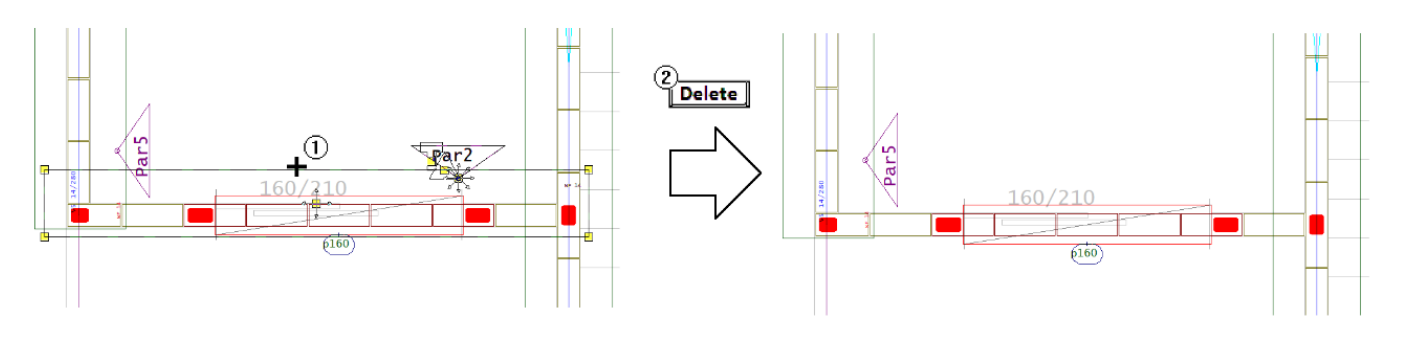

- 1. Clique com o mouse sobre a poligonal da cerca de parede
- 2.Tecle <Delete>

Não existe nenhuma mudança significativa em termos de operação, os comandos de inserir cercas, continuam funcionando com a mesma forma de operação, a única diferença é que agora, com o objeto inteligente será possível alterar as informações durante a execução destes comandos.

Veja como exemplo a definição de uma cerca por retângulo, ao clicar no botão "Retângulo de parede" do grupo "Inserir", aparecerá uma janela de edição com os dados atuais das parede, nesta ocasição será possível definir o título da parede ou a carga de peso próprio e outros itens, inclusive se a parede é estrutural ou não.

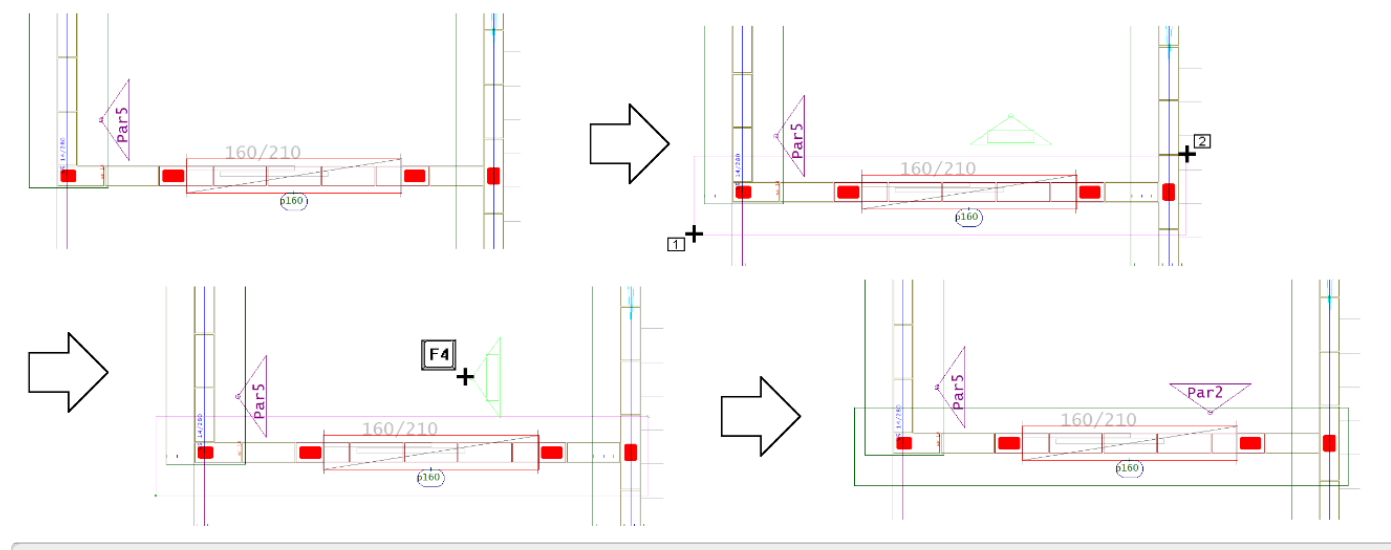

- 1. Na entradagráfica, execute o comando " Retângulo de parede"
- 2. Clique no primeiro e no segundo ponto indicado para definir o retângulo
- 3.Tecle <F4> paragirar a posição do triângulo até a posição desejada
- 4. Posicione o título da parede, indicando o ponto de vistacom o vértice do triângulo